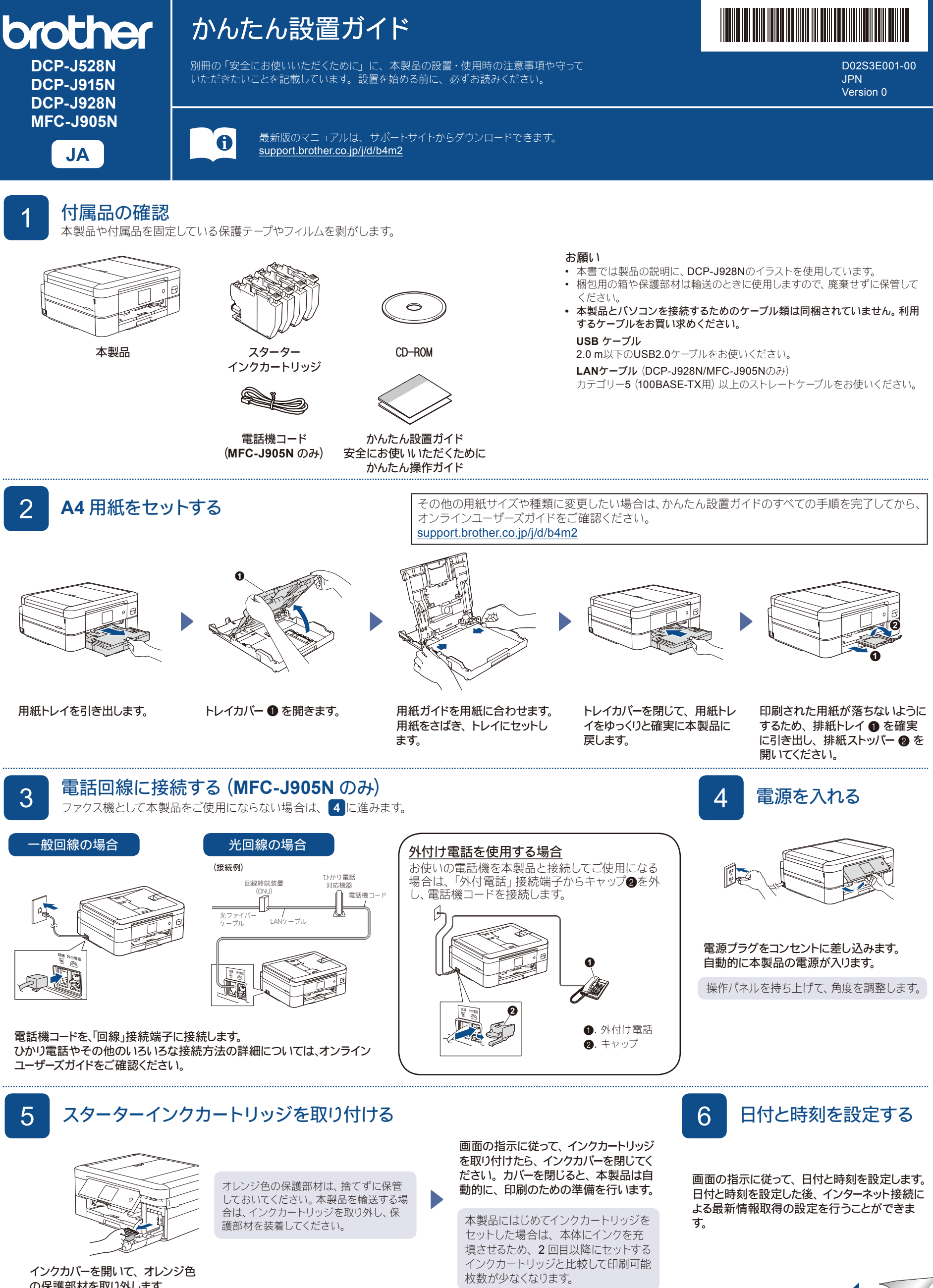

の保護部材を取り外します。

D02S3E001-00

本製品を使用する前に印刷精度を補正する場合は、【実行】を押します。

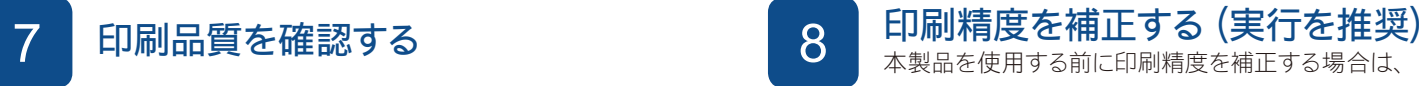

 $\overline{\bullet}$ 良い例 悪い例 The Print Quality Check Max  $\Box$ 画面の指示に従って、 印 血血血晶 <u>the</u> 刷精度の補正を完了しま 39393  $\Box$ す。  $\begin{array}{l} 6.5147999933886273 \\ 932, 0, 07 \\ 2035, 98, 995, 10, 55, 2 \end{array}$ (DCP-J528N)  $\mathbb T$ T MARINE MARY OF CALIFORNIA COMPANY 完了した後、 原稿台ガラ 口間量口 スから調整シートを取り出 します。 1996 Maria<br>Maria ee e (DCP-J915N/DCP-J928N/MFC-J905N)画面の指示に従って 【OK】 画面の指示に従って、 チェックシート 画面の指示に従って、 調整シー 印刷された面を下にして調整シー を押すと、 印刷品質チェック で 4 つの色の品質を確認し、 必要に トを印刷します。 シートの左上 トを原稿台ガラスにセットします。 シートが印刷されます。 応じて、 クリーニングに進みます。 の角に黒丸マークが印刷され この時、 調整シートの黒丸マーク ます。 が原稿台ガラスの左奥の角にくる ようにセットしてください。 **9 画面に従って設定する (MFC-J905N のみ)** 引き続き、画面に従って本製品の設定を行います。 • 回線種別が自動設定できなかった場合は、「電話/ファクス回線種別」を手動で設定します。 • かんたんファクス設定を後から変更する場合は、「受信モード」の設定をします。<br>・ 「発信モ・け後から登録/恋再することもできます 「発信元」は後から登録/変更することもできます。 詳細については、 オンラインユーザーズガイドをご確認ください。 <mark>10</mark> 本製品をパソコンまたはスマートフォンなどのモバイル端末と接続する 以下の手順に従い、お好みの接続方法でセットアップを完了させます。 以下のサイトからドライバーとソフトウェアをダウン 画面の指示に従ってインストールを進めます。<br>- アラフィングのコンティールを進めます。<br>- アラフィングのコンティール ロードしてください。[setup.brother.com](https://setup.brother.com) LAN ケーブル(DCP-J928N/MFC-J905N のみ) 本製品から印刷したりスキャンすることができます。 または USB ケーブルを接続する場合: **[setup.brother.com](https://setup.brother.com)** 本製品内部の差し込み口は図の通りです。 ネットワークセキュリティに関する重要なお知らせ: USB 本製品の設定を管理するための初期ログインパスワード LAN*īIJ* は、製品背面にあり、「**Pwd**」後ろの8桁で表示されてい ষ্ ます。本製品への不正なアクセスを防ぐために、初期ログ インパスワードをすぐに変更することをお勧めします。 *DCP-J928N/<br>MFC-J905N のみ* Windows の場合は、付属の CD-ROM からのインス トールも可能です。 接続できない場合は、以下をお試しください: 無線LAN アクセスポイントを再起動します。<br>(可能な場合) 無線LAN (可能な場合) それでも接続できない場合は **11** に進みます。 Ξ 本製品とパソコンを再起動し、 **10** の操作を行います。 有線LAN J. ケーブルを取り外します。 インタントリング インタントリング インタントリー それでも接続できない場合は、[support.brother.co.jp](https://support.brother.co.jp) 鼀 (DCP-J928N/MFC-J905Nのみ) の「よくあるご質問(Q&A)」をご覧ください。  $\overrightarrow{C}$ USB 11 本製品を無線 **LAN** アクセスポイントと接続する 無線接続できない場合は、手動の無線接続をお試しください。 お使いの無線 LAN アクセスポイントの SSID および ネットワークキーを調べて、下記の枠内に記入します。 お使いの無線 LAN アクセスポイン **SSID**(ネットワーク名) 待ち受け画面の ※ を押し、 トの SSID(ネットワーク名)を選 ネットワークキー 【ネットワーク選択 (SSID)】、【はい】 び、ネットワークキー(セキュリティー (セキュリティーキー**/**暗号化キー) キー/暗号化キー)を入力します。 を押します。 無線 LAN 接続が完了すると、画面 10に進み、ソフトウェ ER に【接続しました】と表示されます。 アをインストールしま Ш.  $\bullet \equiv$  $\begin{array}{ccc}\n\mathsf{SSID: XXXXXX} \\
\hline\n\downarrow\n\end{array}$ 接続できない場合は、お使いのブラ ネットワークキー: XXXX  $\langle$  $1/3$ ザー製品と無線LANアクセスポイン î II  $\ddot{\phantom{1}}$ ショートカット  $\frac{1}{2}$ トを再起動し、11の操作をやり直 SSIDおよびネットワークキーがわからない場合は、ネットワ します。 ーク管理者または無線LANアクセスポイントのメーカーにお 問い合わせください。